# VERWENDUNG VON TEXTFELDERN

Mit Textfeldern kann man Textblöcke frei auf der Seite verschieben und positionieren.

Wählen Sie im **Register Einfügen – Textfeld**. Sie können verschiedene vorgefertigte Layouts auswählen.

*Dies ist ein*  Für ein neutrales Textfeld wählen Sie unten in der Liste den Befehl **Textfeld erstellen**. Die Maus wird zum +. Sie können nun mit gedrückter Maustaste ein Textfeld aufziehen. Wenn Sie nur in das Dokument klicken, wird ein Textfeld in Standardgröße erstellt. Wenn Sie Text vorher markiert haben, wird dieser gleich in das Textfeld gesetzt.

*Textfeld*

Ein Textfeld wird von Word wie ein eigenes Dokument behandelt. D.h., Sie können alle Textformatierungen wie Schriftart, Ausrichtung, usw. für den Text wie sonst auch vornehmen. Word unterscheidet beim Arbeiten mit dem Textfeld zwischen dem Textfeld als solchem und dem Inhalt.

- Wenn Sie **in** das Textfeld klicken, sind Sie im Inhalt, und können schreiben, markieren,…, genauso, wie sonst im Text.
- Wenn Sie den **Rand** anklicken, bearbeiten Sie das Textfeld als Ganzes. Wenn der Rand angeklickt ist, und Sie klicken dann z.B. auf fett, wird der gesamte Text im Textfeld fett.

# TEXTFELDER ANPASSEN

Die **Größe** verändern Sie, indem Sie den Rand anklicken und dann mit gedrückter Maustaste an den Begrenzungspunkten ziehen (die Maus wird zum <sup>1</sup>). **Verschieben** können Sie es, wenn die Maus auf dem Rand zum  $\oplus$  wird.

In der **Registerkarte Textfeldtools - Format** können weitere Einstellungen vorgenommen werden. Sie öffnen sie, indem Sie auf den **Textfeldrand doppelklicken**.

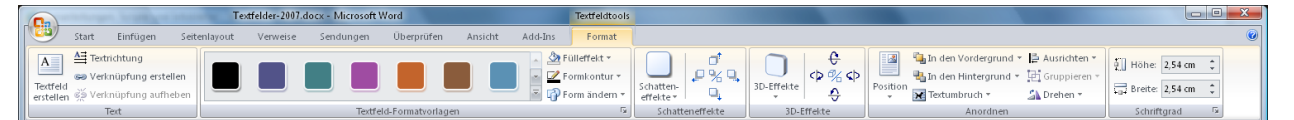

In der *Gruppe Text* können Sie den Text auch **senkrecht** verlaufen lassen.

Mit den Befehlen der *Gruppe Anordnen* legen Sie fest, wie sich das Textfeld in Bezug auf die übrigen Elemente Ihres Dokuments verhalten soll (**Textfluss**, **Position**, **Ausrichtung**,…).

### FARBE UND FÜLLUNG:

In der *Gruppe Textfeld-Formatvorlagen* können Sie verschiedene vorgefertigte Layouts auswählen.

Klicken Sie auf den Drop-Down-Pfeil bei **Fülleffekt** . Sie können zwischen verschiedenen Farben und Effekten auswählen.

Über **Weitere Farbverläufe**, **Weitere Texturen** oder **Muster** kommen Sie zu der **Dialogbox Fülleffekte**.

Aktivieren Sie im **Register Graduell** z. B. die Option **Zweifarbig**.

Wählen Sie **Farbe 1**und **Farbe 2** aus (über **Weitere Farben** gelangen Sie zu einer größeren Farbauswahl).

Mit **Einfarbig** können Sie eine einzelne Farbe schattieren, **Voreinstellung** enthält mehrfarbige Schattierungen.

Im **Bereich Schattierungsarten** aktivieren Sie z.B. die Option **Aus der Mitte** und klicken die erste Variante an.

Im **Register Struktur** können Sie z.B. Stein- und Holzfüllungen finden, im **Register Grafik** haben Sie die Möglichkeit, die Form mit einem eigenen Bild zu füllen.

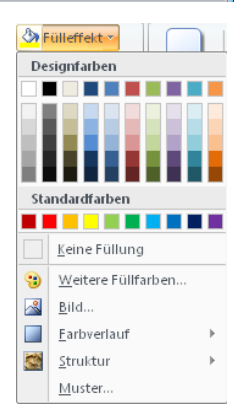

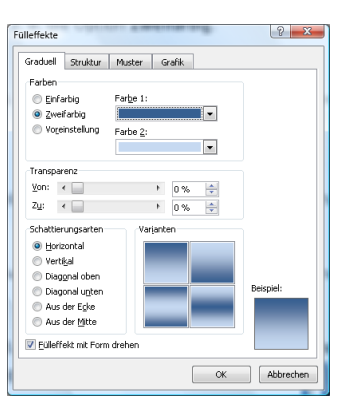

### LINIEN, LAYOUT UND TEXTFLUSS:

Klicken Sie auf den Drop-Down-Pfeil bei **Formkontur** in der *Gruppe Textfeld-Formatvorlagen*. Sie können zwischen verschiedenen Farben und Stricharten auswählen.

Über **Weitere Linien** kommen Sie zu der **Dialogbox Textfeld formatieren**, in der Sie Linien, Füllung, Größe und Layout bestimmen können.

Textfelder werden standardmäßig mit schwarzem Rand und weißer Füllfarbe eingefügt. Sie können auch *keine Füllung* bzw. *keine Linie* wählen, um den Text z.B. auf ein Foto zu schieben.

Im **Register Größe** kann man die Größe des Textfeldes genau eingeben.

Im **Register Layout** bestimmen Sie, wie der *Textverlauf* in Bezug auf das Textfeld sein soll. Die *Horizontale Ausrichtung* bezieht sich auf die Position des Textfeldes in Bezug auf die Seite, die vertikale Ausrichtung lässt sich über die Schaltfläche *Weitere* bestimmen.

Im **Register Textfeld** werden der Abstand des Textes zum Rand des Textfeldes und die Position des Textes im Textfeld (*oben, zentriert, unten*) eingestellt.

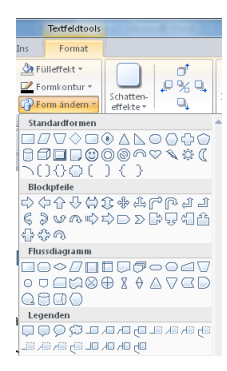

#### Die Form des Objektes:

Klicken Sie auf den Drop-Down-Pfeil bei Form ändern **in der Gruppe Textfeld-**

*Formatvorlagen* und wählen Sie eine Form aus.

## SCHATTEN:

Klicken Sie auf die Schaltfläche **Schatteneffekte** in der Gruppe **Schatteneffekte**. Wählen Sie den gewünschten Schatten aus. Über **Farbe** können Sie die Schattenfarbe bestimmen oder den Schatten **halbtransparent** gestalten.

Mit den Symbolen neben Schatteneffekte länders sich der Schatten weiter nach rechts/links/oben/unten **verschieben**. Über den Mittelpunkt dieser Schaltflächen können Sie den Schatten **einschalten** bzw. **ausschalten**.

#### 3D-EFFEKTE:

Klicken Sie auf die Schaltfläche **3D-Effekte** in der Gruppe **Schatteneffekte**. Wählen Sie den gewünschten Effekt aus. Über **3D-Farbe** können Sie die Farbe bestimmen. Ebenso können Sie **Tiefe**, **Richtung**, **Beleuchtung** und **Oberflächenstruktur** (Matt, Plastik, Metall oder Drahtrahmen) anpassen.

Mit den Symbolen neben 3D-Effekte lässt sich die Form weiter nach rechts/links/oben/unten **drehen und kippen**. Über den Mittelpunkt dieser Schaltflächen können Sie den 3D-Effekt **einschalten** bzw. **ausschalten**.

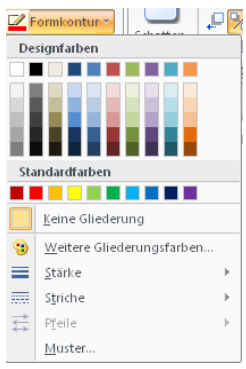

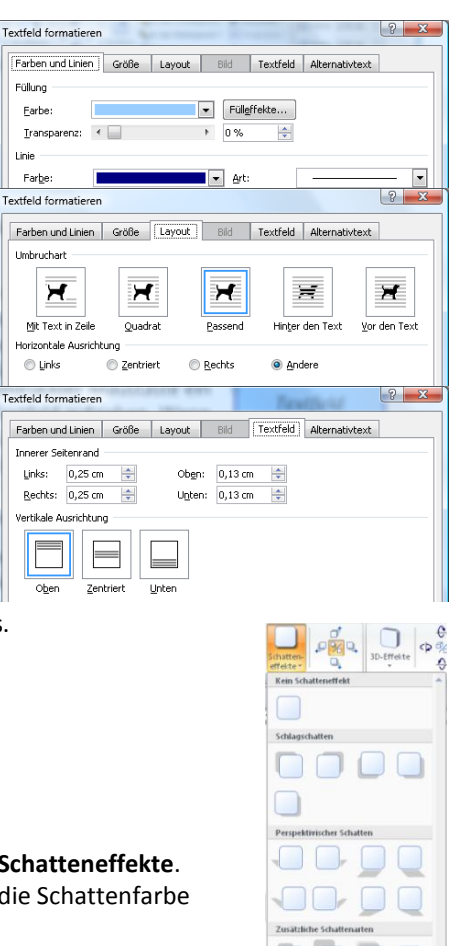

Füllung

Farbe

C Links

Obe

Linie Farbe

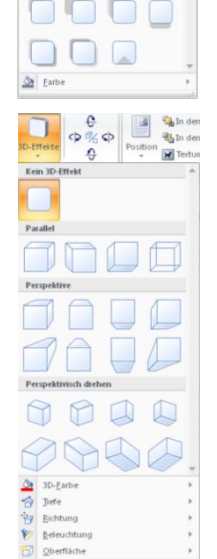